# NetSVEw

Guide de l'utilisateur

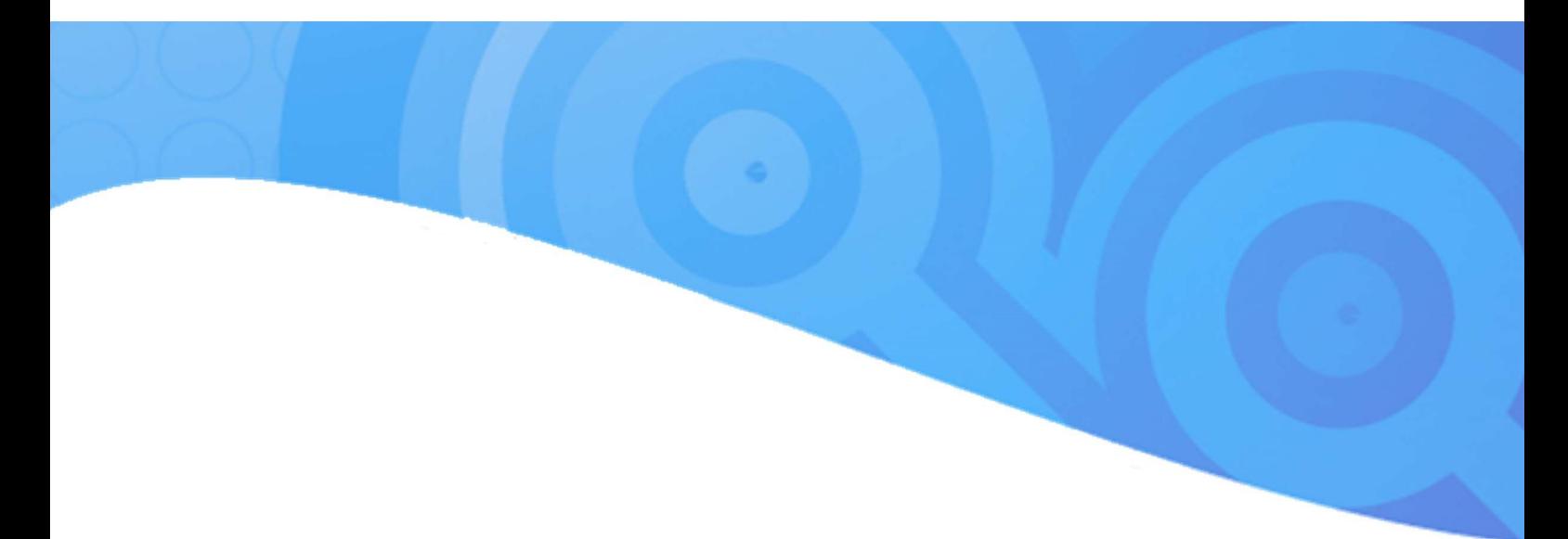

# Création d'une demande d'autorisation d'urbanisme en ligne

Septembre 2018

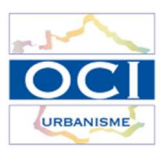

# Table des matières

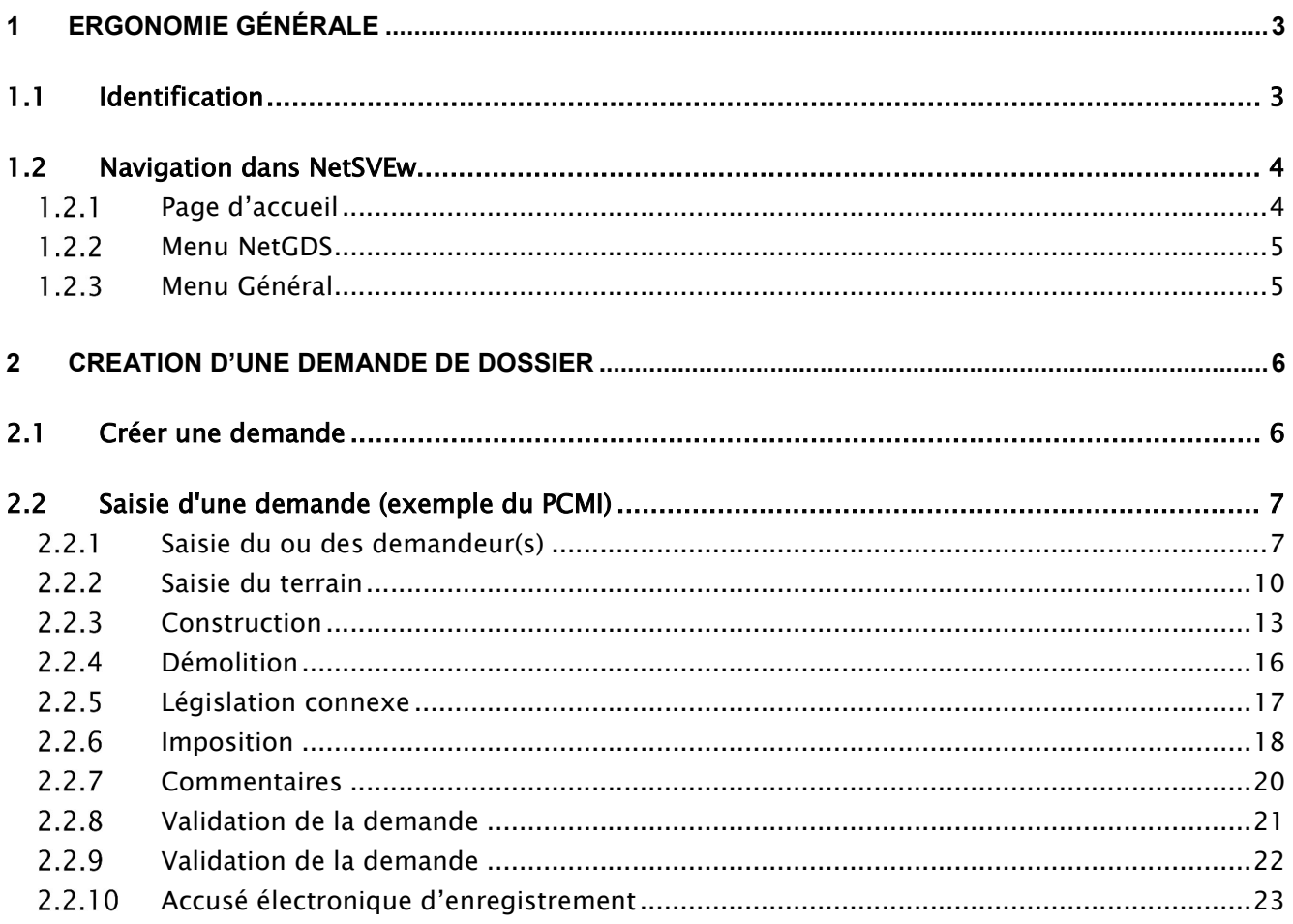

# 1 ERGONOMIE GÉNÉRALE

#### 1.1 Identification

NetSVEw permet de se connecter à NetADS via l'outil d'authentification FranceConnect. Connectez-vous à l'adresse fournie par votre mairie. Vous devez arriver sur l'écran suivant :

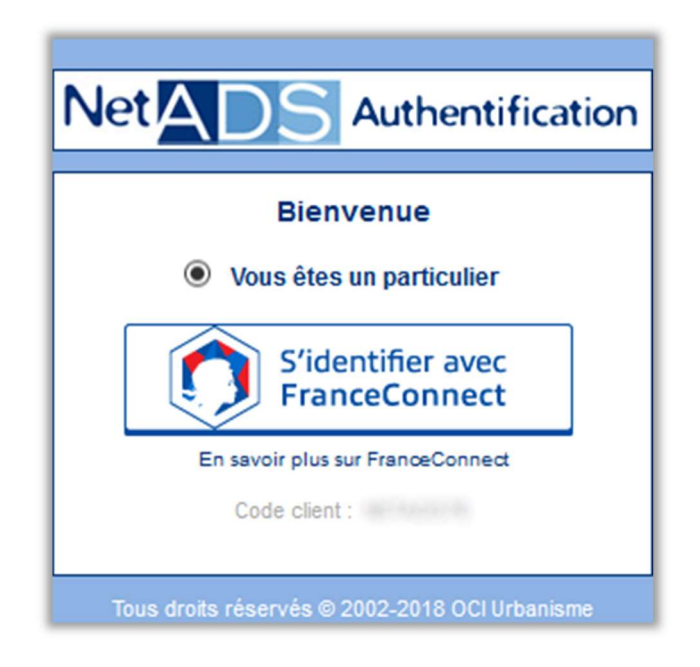

Choisissez sous quel profile vous souhaitez vous connecter à FranceConnect particulier (par défaut) ou professionnel puis cliquez sur S'identifier avec FranceConnect.

Suivez les instructions du service FranceConnect pour pouvoir vous authentifier.

Une fois l'authentification FranceConnect terminée, vous arriverez sur la page d'accueil de NetSVEw.

# 1.2 Navigation dans NetSVEw

### 1.2.1 Page d'accueil

Par défaut, vous arrivez sur la page NetGDS :

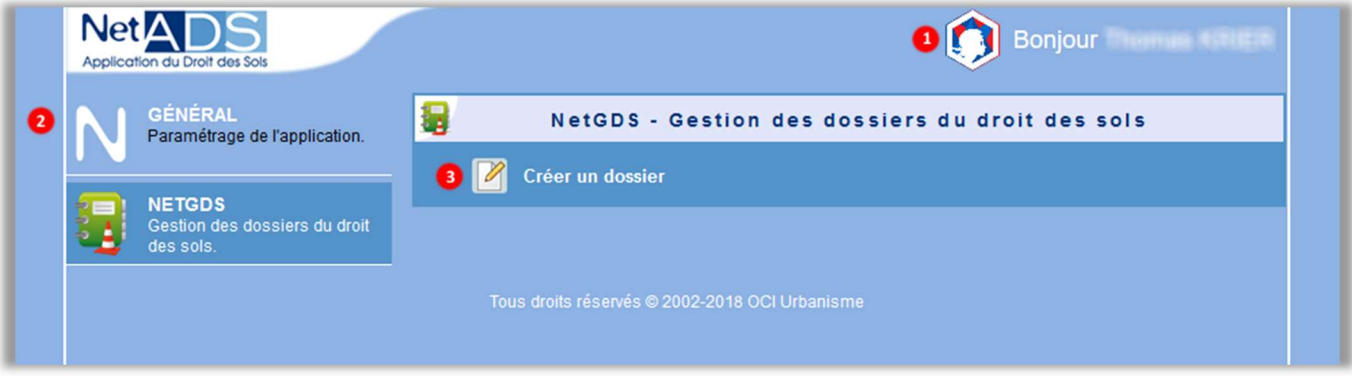

- 1. Identification FranceConnect : vous retrouvez ici votre identité, en cliquant sur la zone, vous accéder au menu FranceConnect
- 2. Menu Général : permet d'accéder aux différents modules de NetADS
- 3. Contenu du module : liste de liens permettant d'accéder aux différentes fonctions du module courant

#### 1.2.2 Menu NetGDS

Le module NetGDS permet de créer vos demandes d'autorisation d'urbanisme.

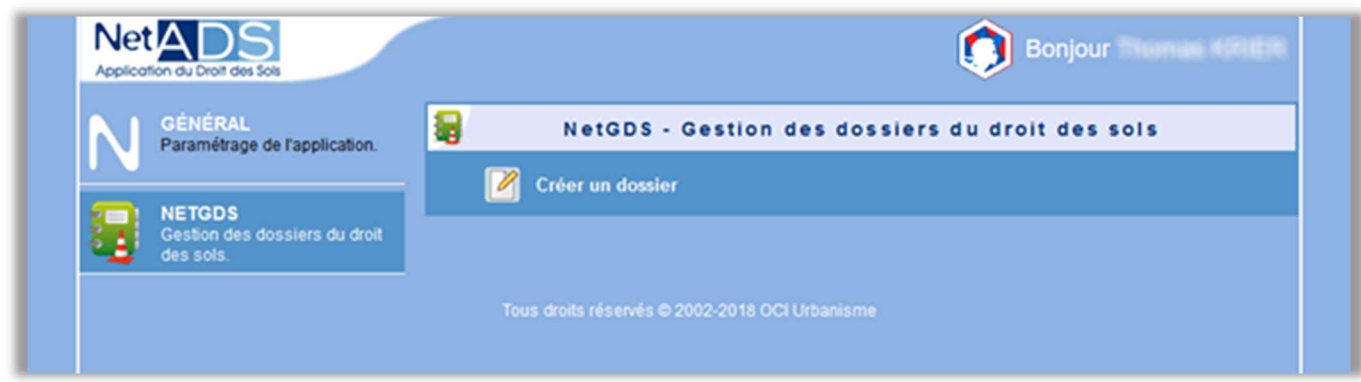

Cliquez sur Créer un dossier pour démarrer la demande d'autorisation d'urbanisme.

#### 1.2.3 Menu Général

Le module Général donne accès aux informations sur l'application NetADSw.

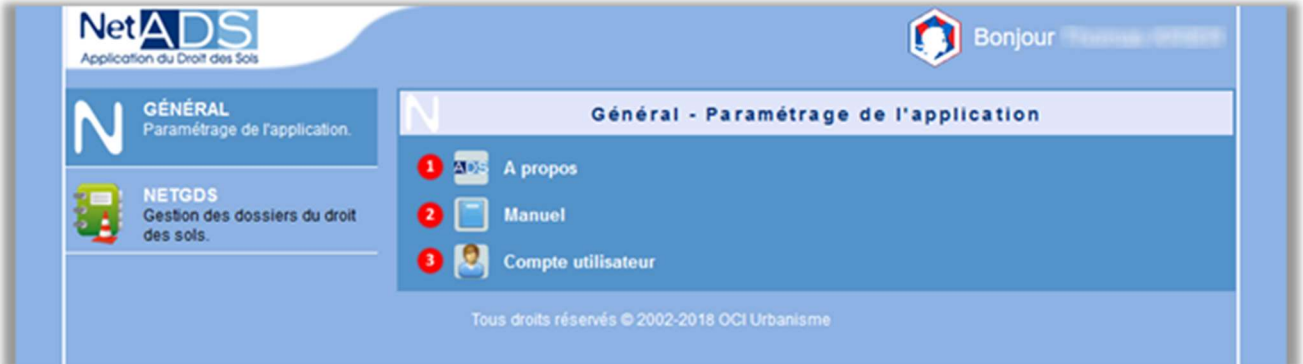

- 1- A propos : permet d'obtenir la version du logiciel, le contact du support en cas de besoin et le site internet de l'éditeur
- 2- Manuel : donne accès au manuel utilisateur de NetSVEw
- 3- Compte utilisateur : remonte les informations obtenues par NetSVEw depuis FranceConnect

### 2 CREATION D'UNE DEMANDE DE DOSSIER

#### 2.1 Créer une demande

Pour enregistrer un dossier d'application du droit des sols, il suffit de cliquer dans le menu sur Créer un dossier.

L'écran suivant s'ouvre dans un nouvel onglet :

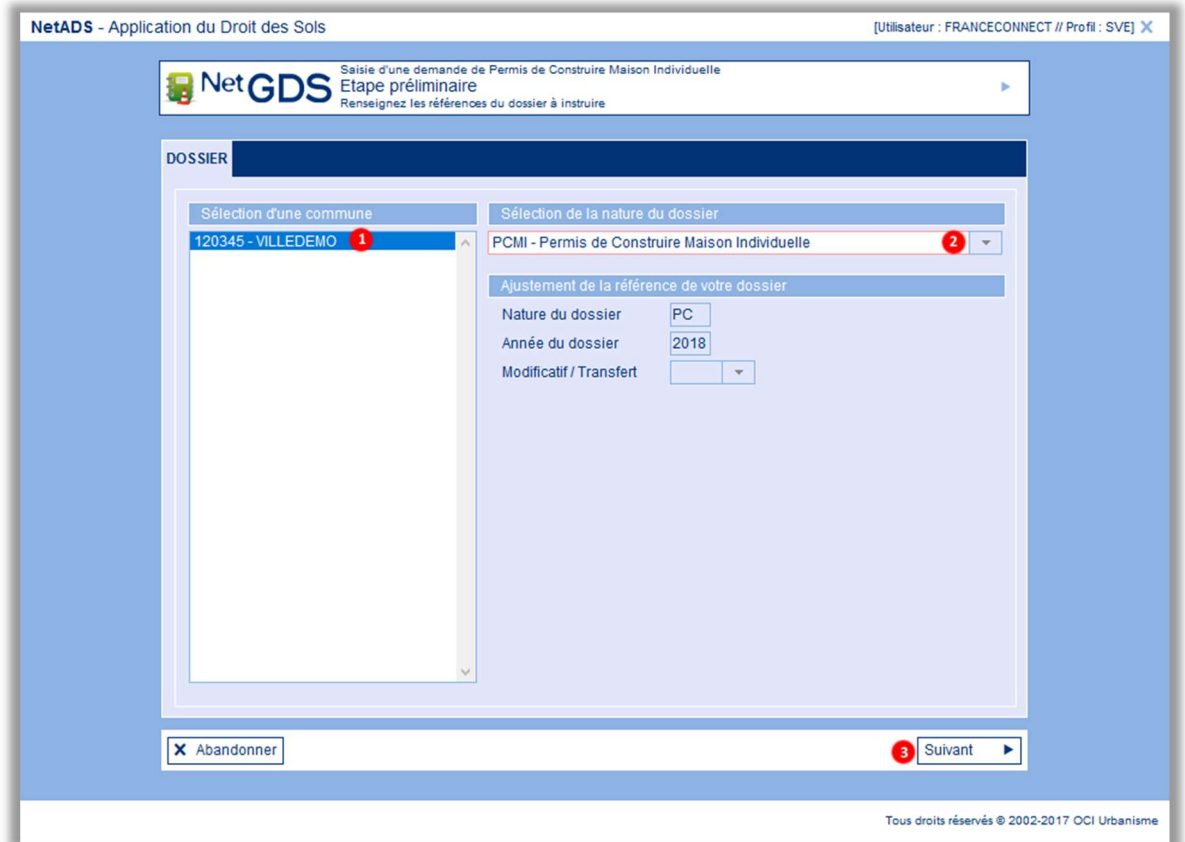

- 1- Indiquez la commune qui est concernée par le dossier. En fonction de la configuration de vos habilitations, le programme est susceptible d'afficher une ou plusieurs communes
- 2- Choisissez le type de dossier, dans le Module NetGDS, les dossiers suivants sont traités : CUa et CUb – Certificat d'urbanisme
	- DP Déclaration préalable
	- PA Permis d'aménager
	- PC Permis de construire
	- PCMI Permis de construire maison individuelle
	- PD Permis de démolir
- 3- Suivant : pour atteindre les informations du CERFA

#### 2.2 Saisie d'une demande (exemple du PCMI)

#### 2.2.1 Saisie du ou des demandeur(s)

L'écran de saisie du demandeur est identique quel que soit le type de dossier.

Cette étape concerne la saisie du ou des demandeur(s) et du correspondant.

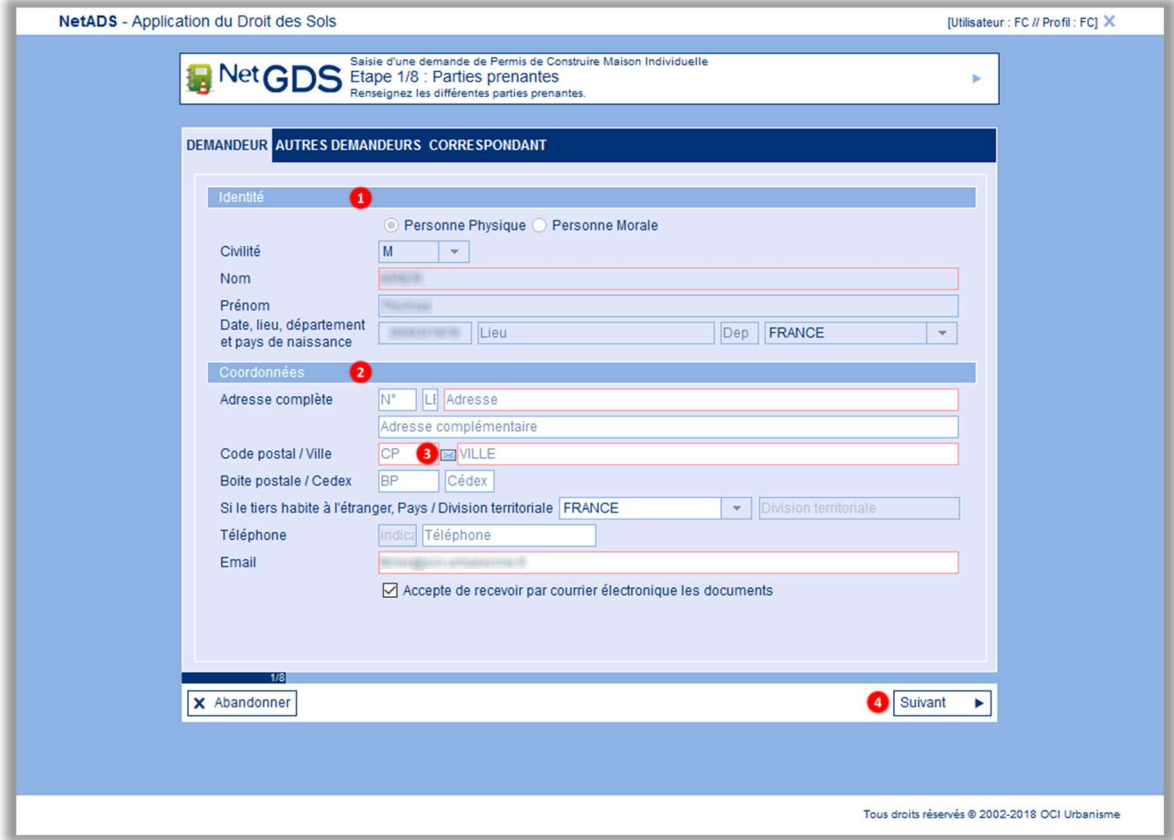

Le dossier est pré-rempli avec les informations récupérées de FranceConnect, vous pouvez toutefois modifier ces informations.

- 1- L'identité du demandeur est renseignée avec les informations reçues de FranceConnect et n'est pas modifiable
- 2- Renseignez l'adresse du demandeur (l'adresse email est pré-renseignée et modifiable
- 3- L'enveloppe affiche une liste de codes postaux paramétrée par les administrateurs de NetADS
- 4- Suivant : pour aller vers l'écran suivant de saisie des *autres demandeurs*.

NB : Les champs cerclés de rouge sont à renseigner obligatoirement.

#### 2.2.1.1 Saisie d'un autre demandeur :

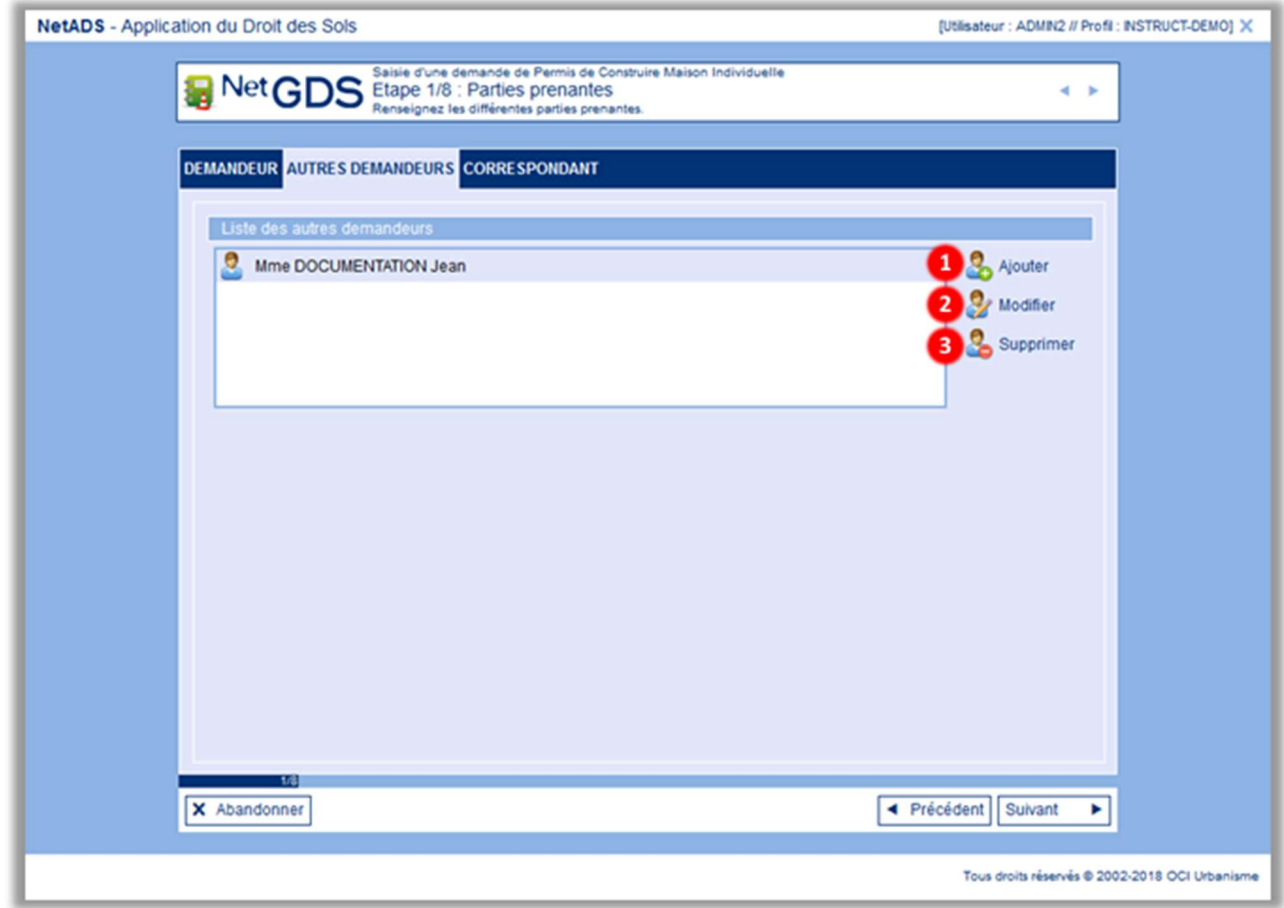

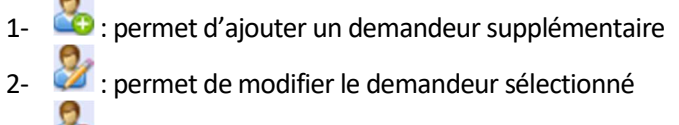

3- **:** permet de supprimer le demandeur sélectionné

2.2.1.2 Saisie d'un correspondant :

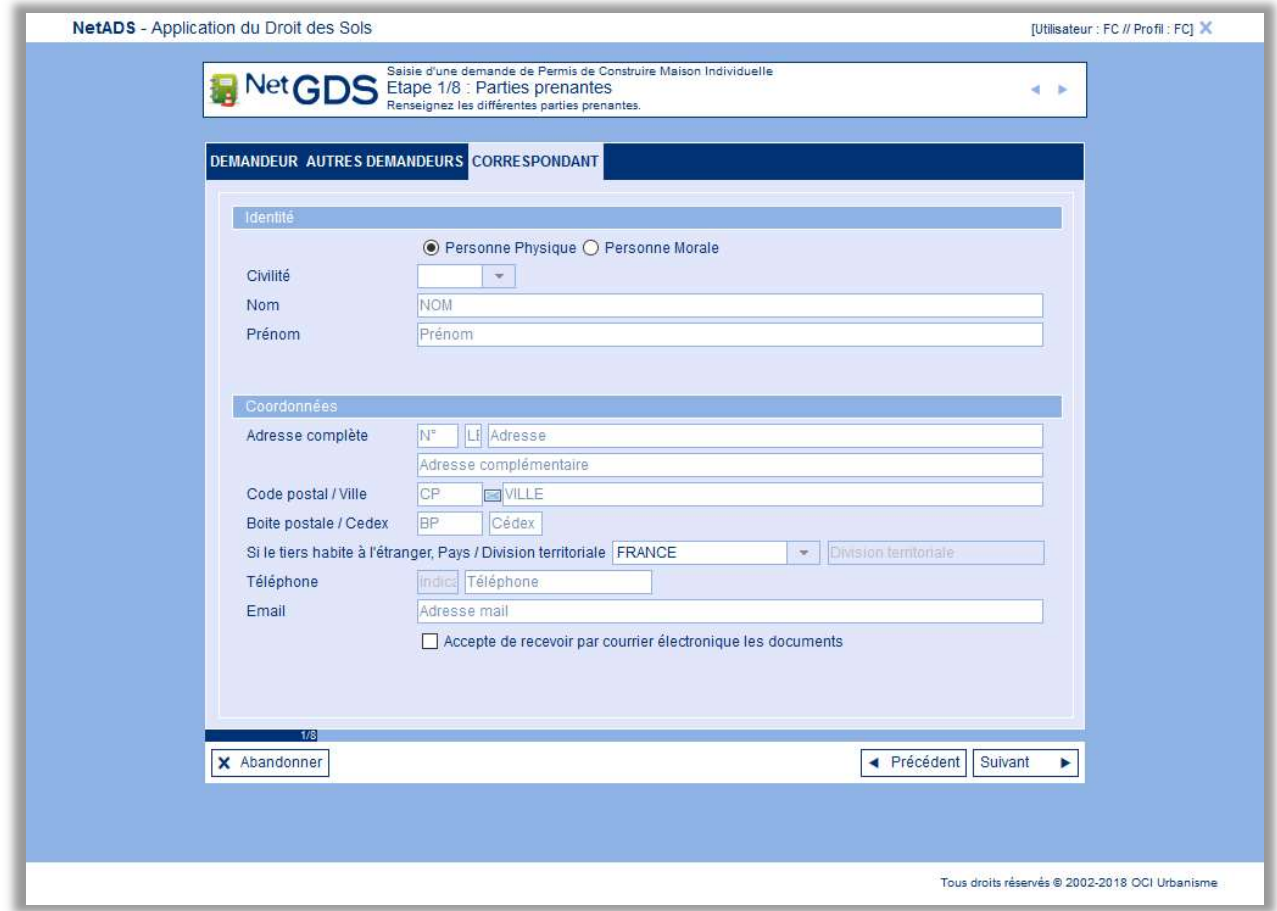

L'écran de saisie du correspondant est identique à l'écran des demandeurs

#### $2.2.2$ Saisie du terrain

L'écran de saisie du terrain est identique quel que soit le type de dossier.

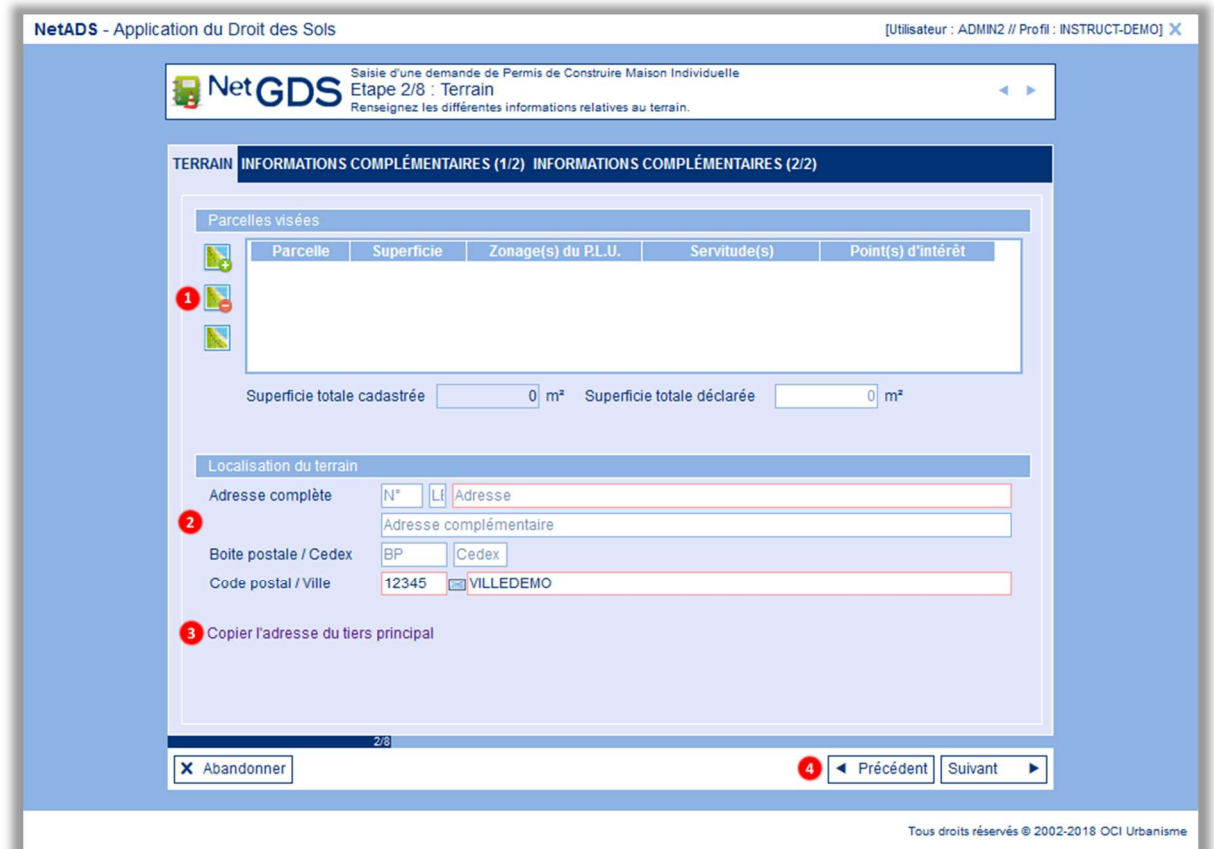

- 1- Zone de sélection des parcelles :
	- a. **De la permet d'ajouter une parcelle**
	- b. **De** : permet de supprimer la parcelle sélectionnée
	- c. **: permet d'ouvrir le logiciel de cartographie sur la parcelle sélectionnée (si** l'option est disponible)
- 2- Zone de saisie de l'adresse du terrain
- 3- Permet de copier l'adresse du tiers principal dans l'adresse du terrain
- 4- Suivant pour accéder aux informations complementaires du terrain

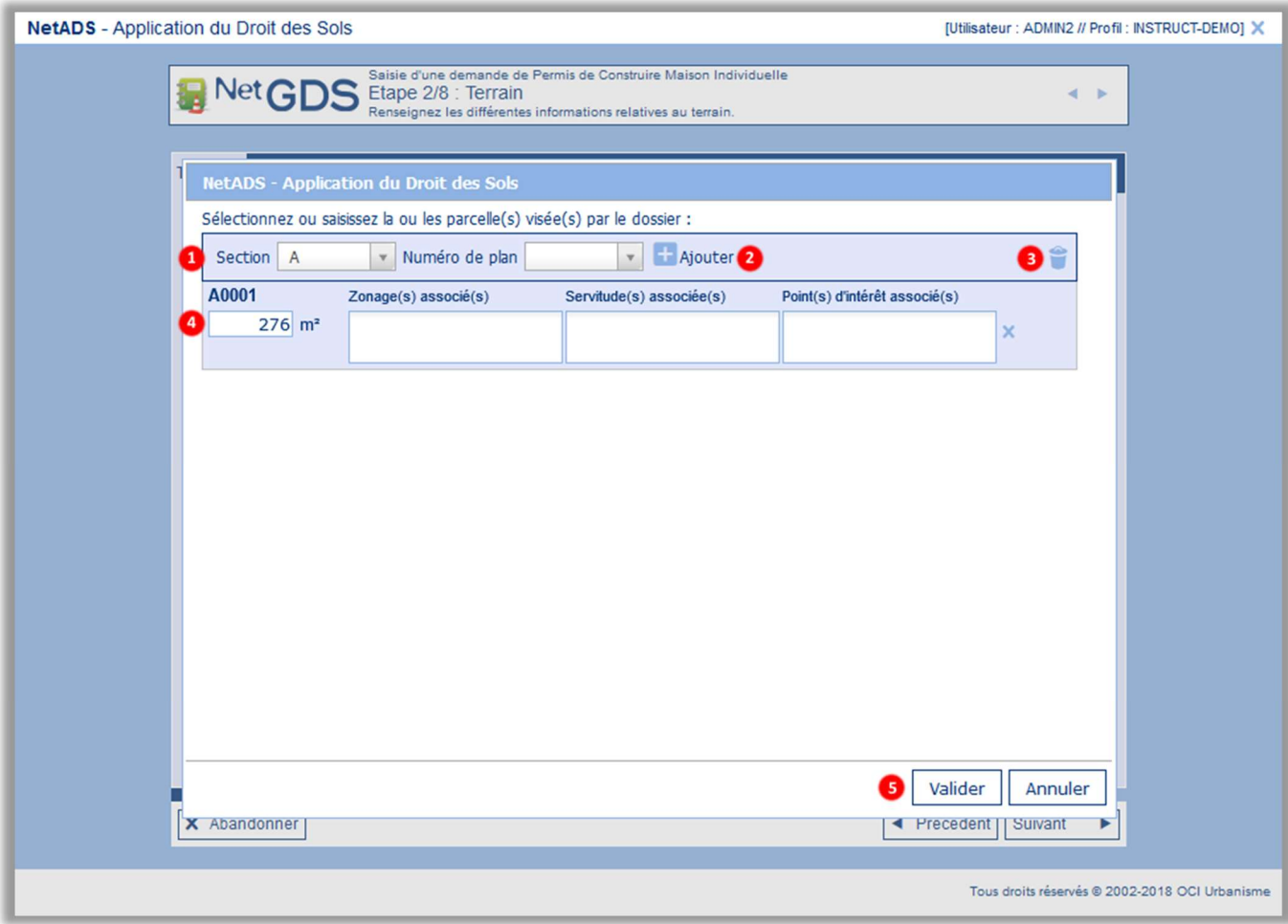

- 1- Sélectionnez la parcelle avec sa section et son numéro de plan
- 2- Ajoutez la parcelle sélectionnée à la liste des parcelles du projet
- 3- Supprimez toutes les parcelles enregistrées sur le projet
- 4- Complétez/modifiez/supprimez les propriétés de la parcelle sélectionnée
- 5- Cliquez sur Valider pour attacher les parcelles listées au projet

#### 2.2.2.2 Informations complémentaires

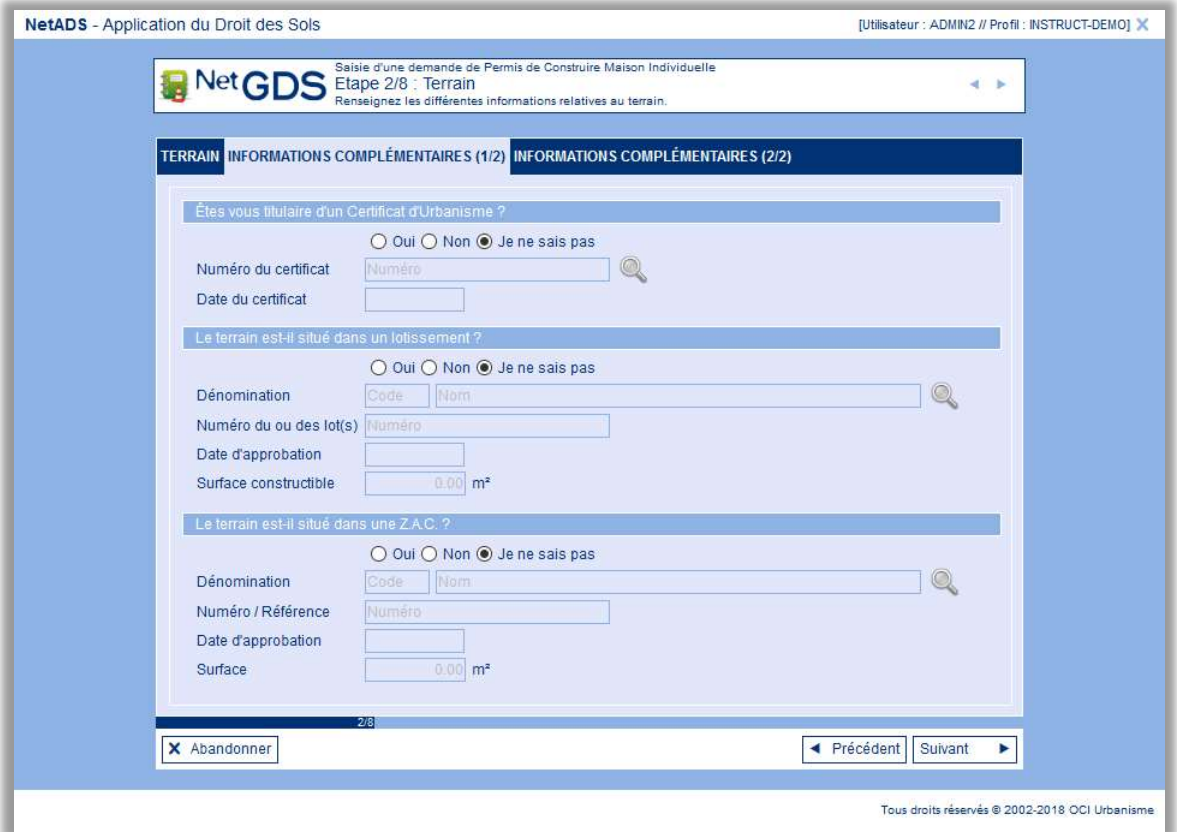

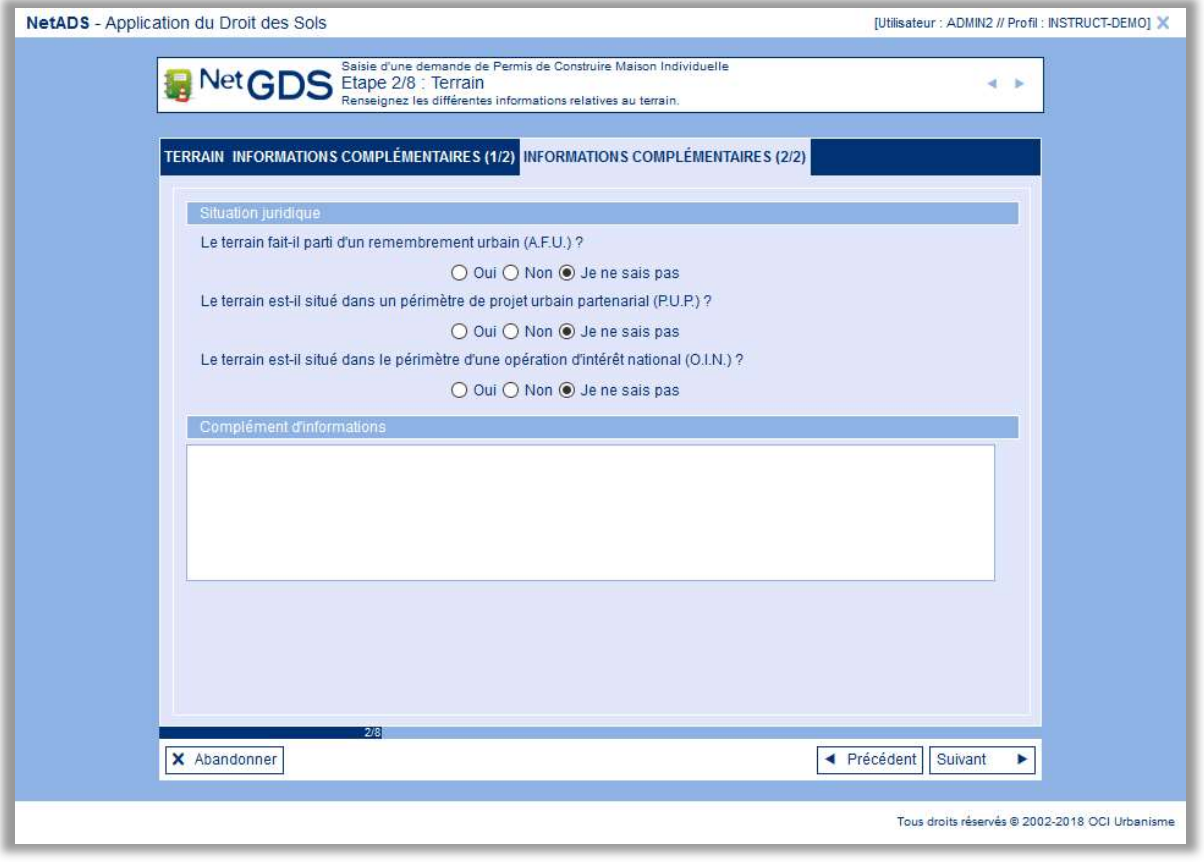

Répondez aux différentes questions en fonction de votre projet. Si la réponse est oui, active la zone de saisie correspondante.

#### 2.2.3 Construction

L'étape Construction est composée de 4 onglets : Architectes / Projet / Informations Complémentaires / Destinations et surfaces. Il faut les renseigner en fonction de votre projet.

#### 2.2.3.1 Onglet Architecte

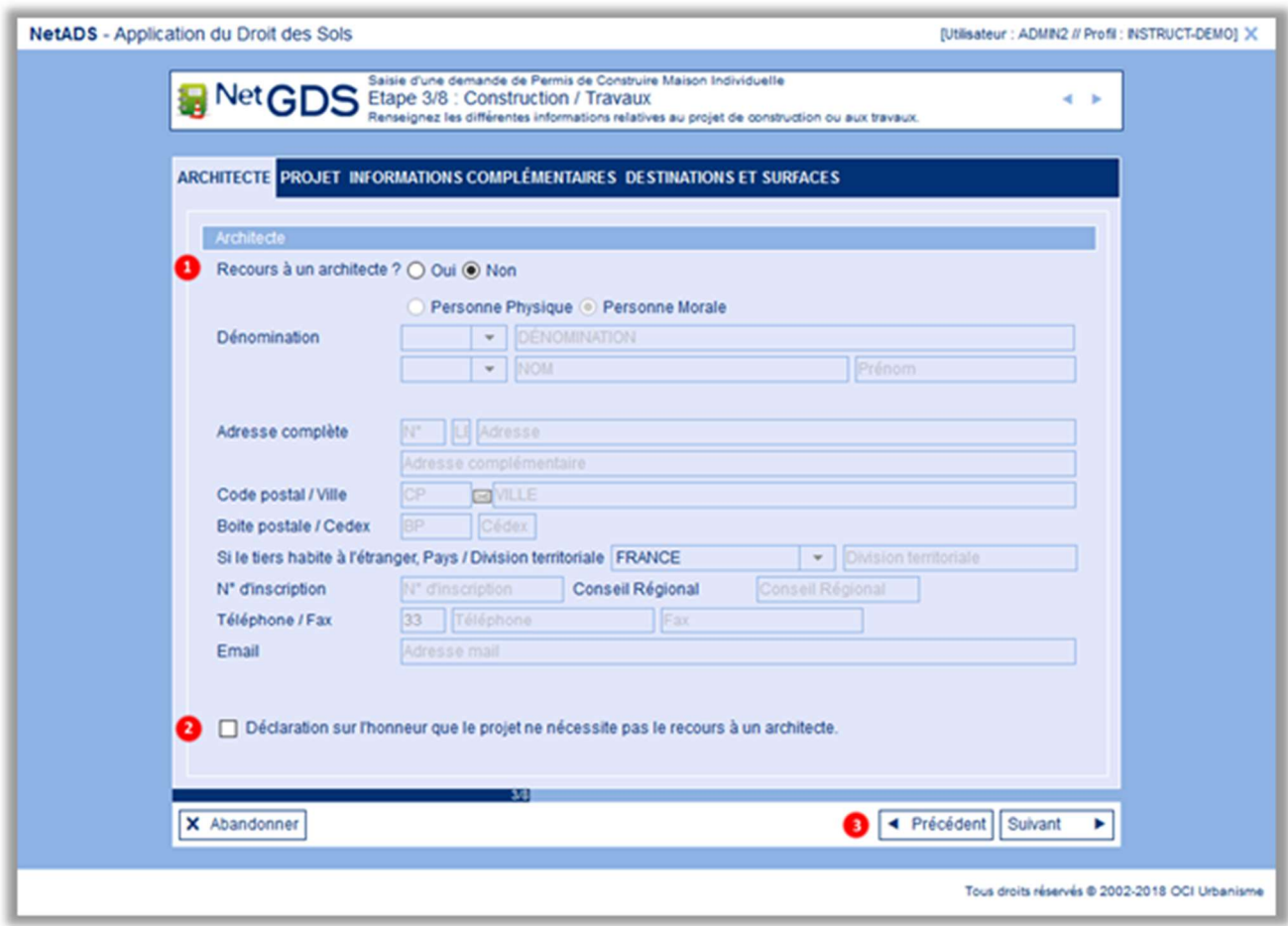

- 1- Indiquez si vous faites appel à un architecte ou non. En cas de réponse positive, les coordonées de l'architecte s'activent.
- 2- Dans le cas où il n'est pas fait appel à un architecte, la case à cocher Déclaration sur l'honneur que le projet ne nécessite pas le recours à un architecte doit être cochée.
- 3- Cliquez sur le bouton Suivant pour passer à la poursuite de la saisie.

#### 2.2.3.2 Onglet Nature du Projet

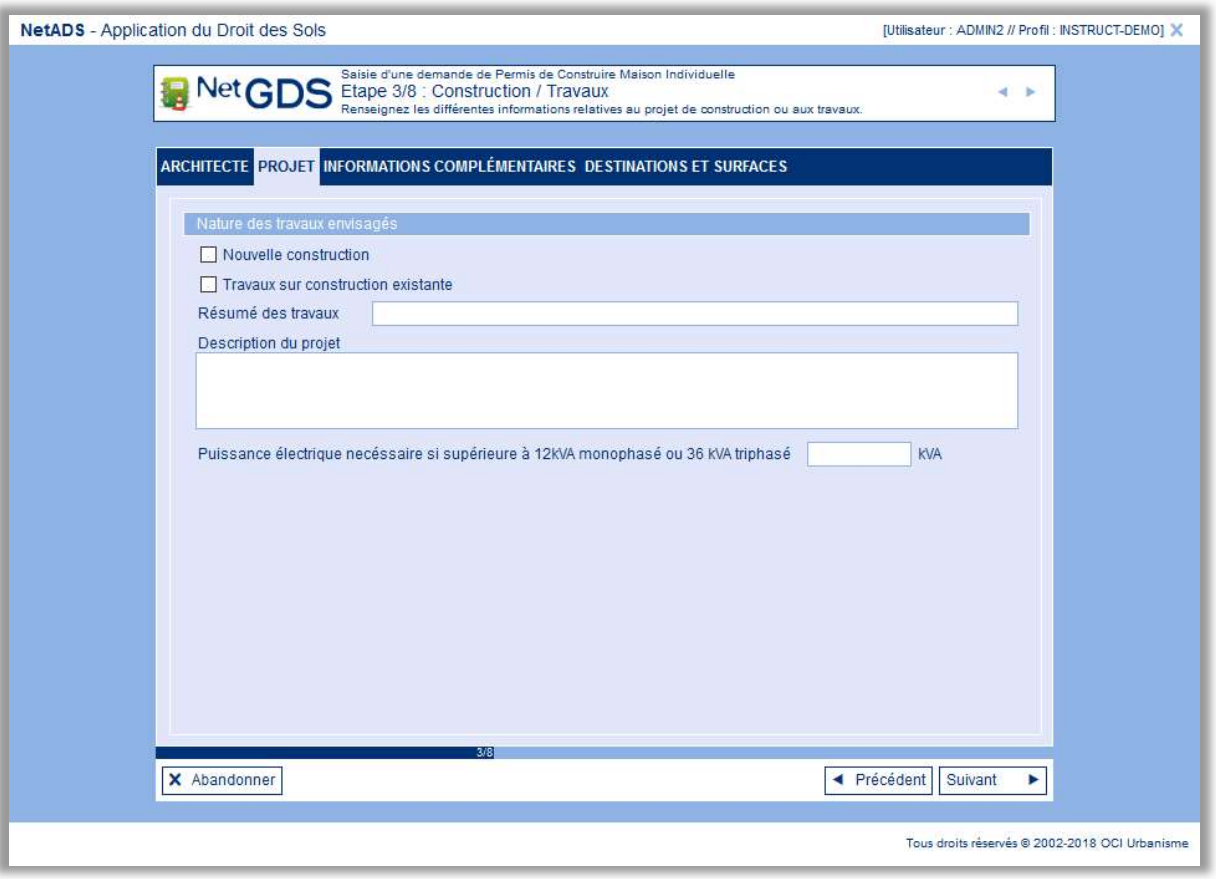

#### La nature des travaux doit obligatoirement être sélectionnée

2.2.3.3 Onglet Informations complémentaires

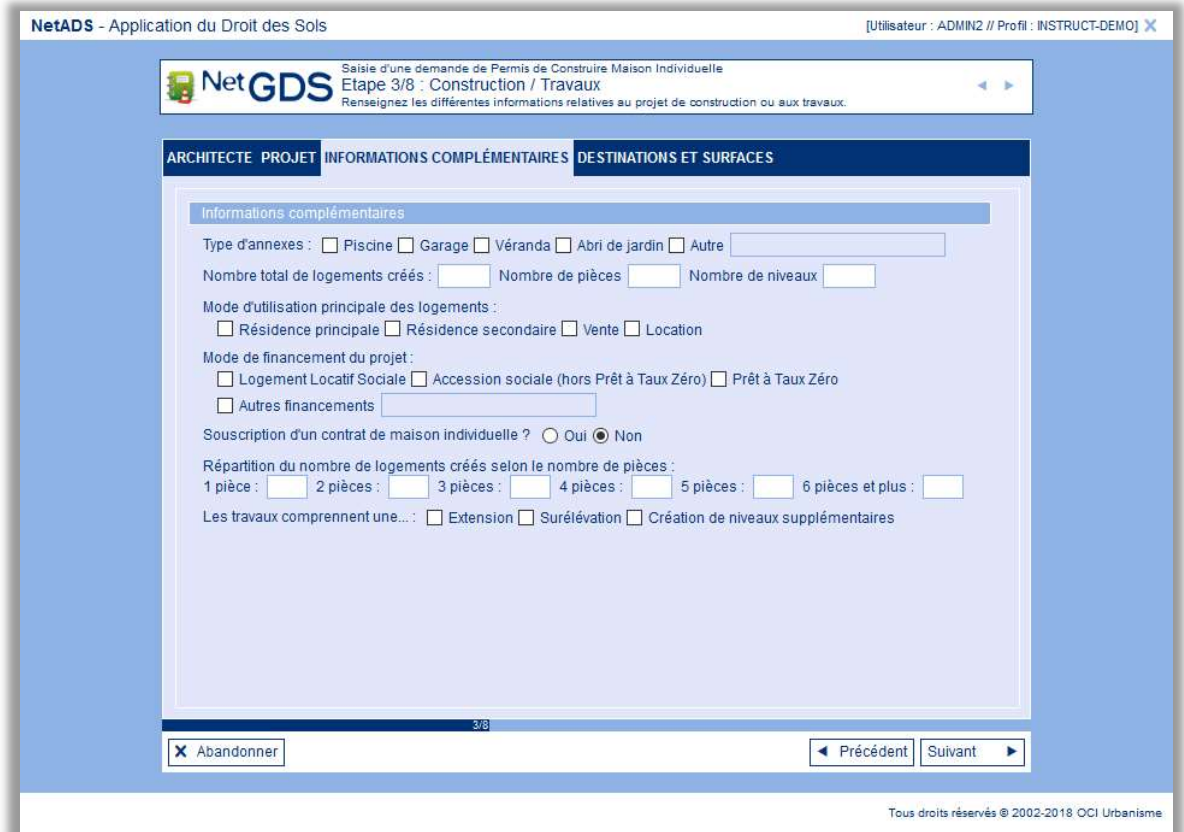

Décrivez les informations complémentaires de votre projet

2.2.3.4 Onglet Destinations et Surfaces

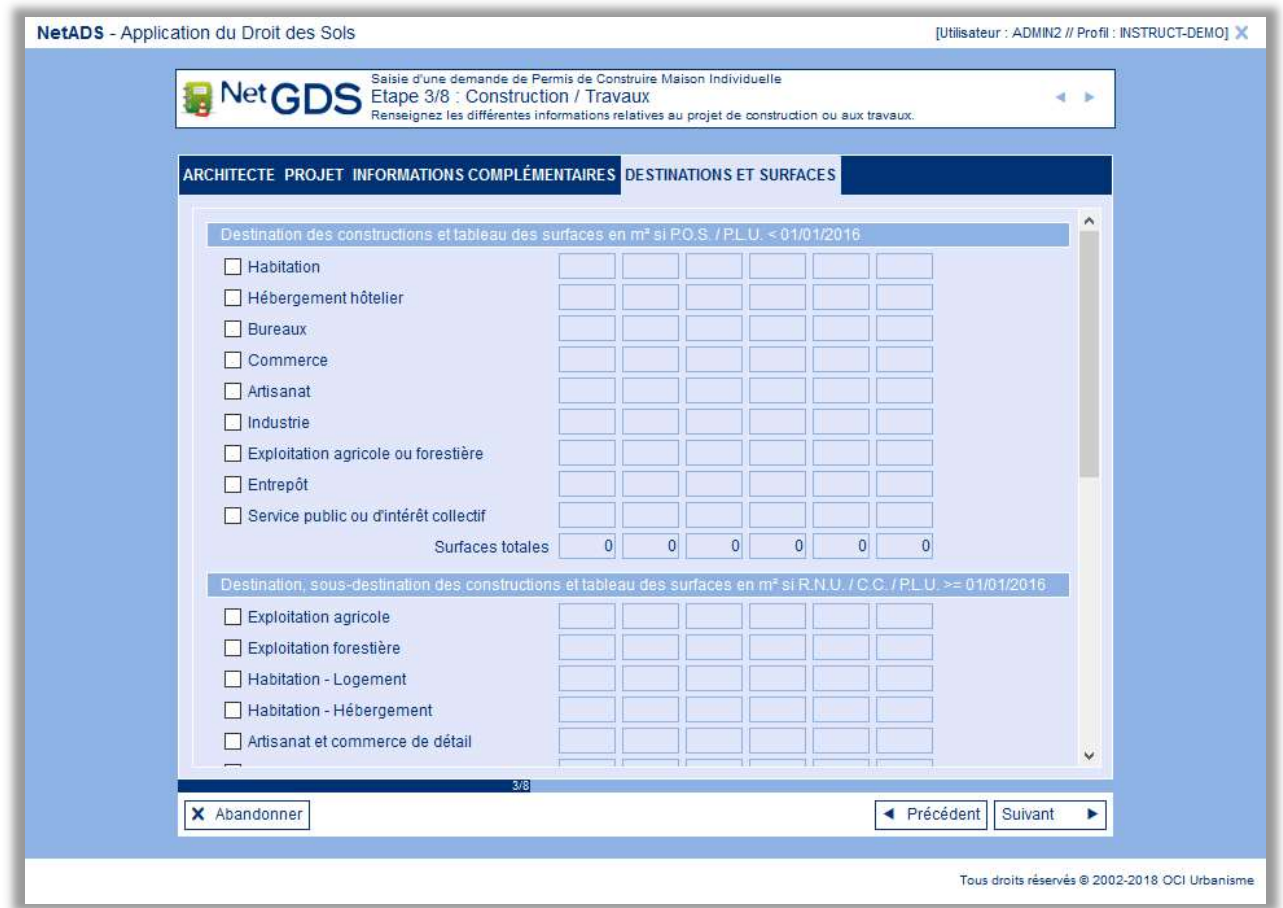

Cet onglet concerne la destination des constructions et la ventilation des surfaces.

La saisie des surfaces se fait par colonne. La description des colonnes s'affiche dans une infobulle en laissant le curseur de la souris sur le champ souhaité.

NB : Les valeurs saisies doivent être entières. Il faut ignorer les décimales en tronquant le chiffre, par exemple : 95,75 m² devient 95m².

NetSVEw - Guide de l'utilisateur

#### 2.2.4 Démolition

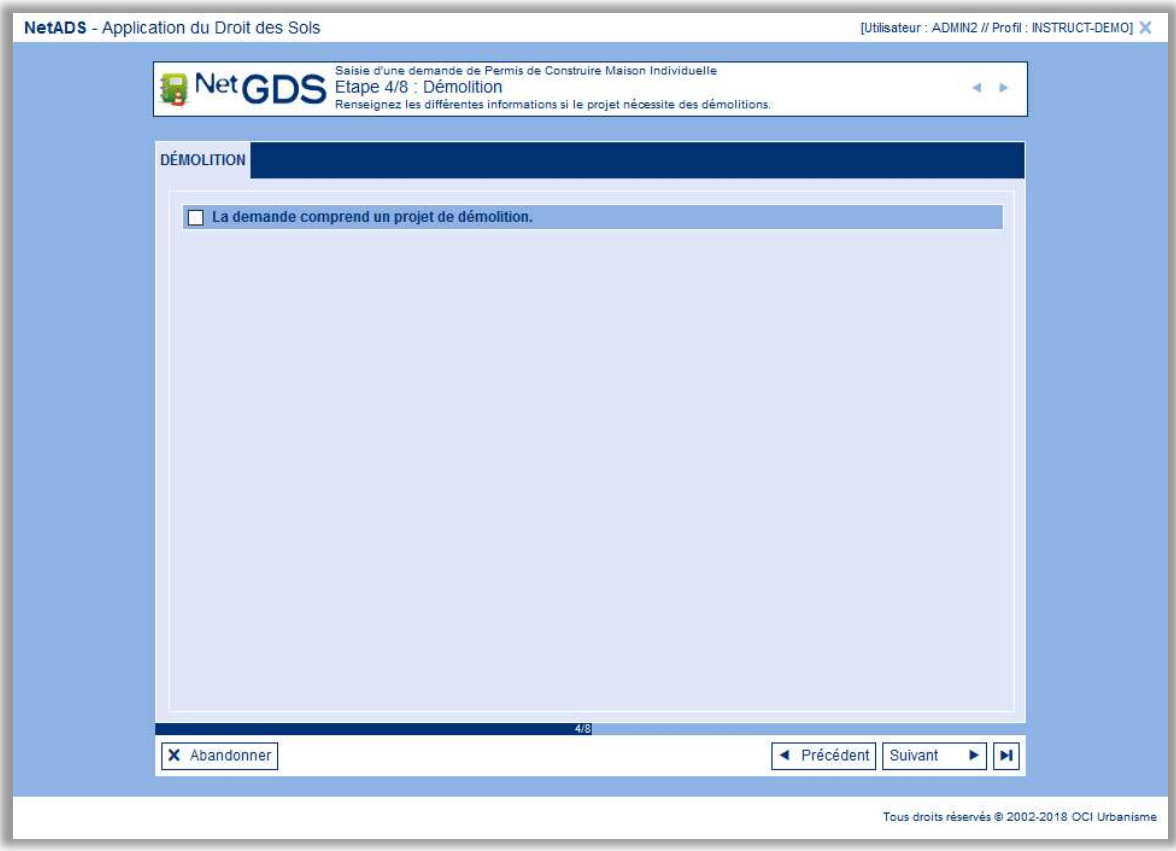

Si la case est cochée, la saisie du projet de démolition sera demandée :

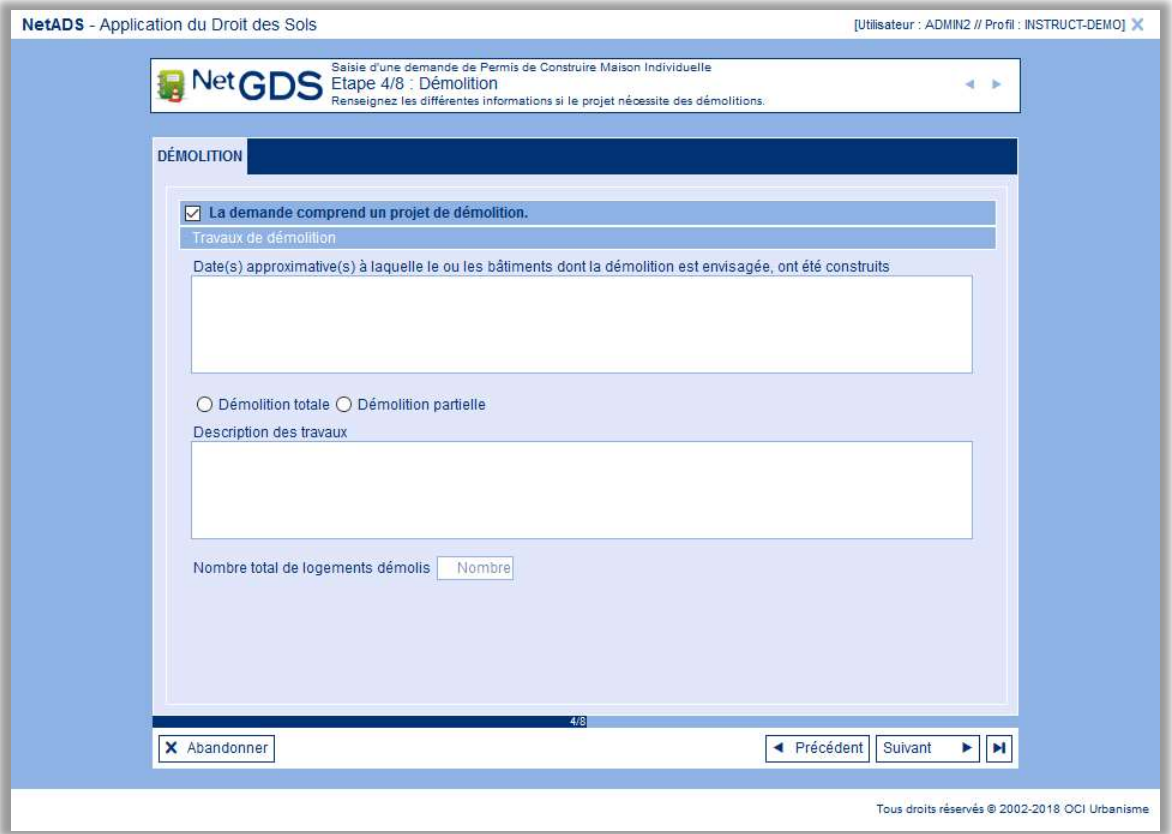

 : ce bouton permet d'accéder directement à la fin de la saisie du dossier si vous n'avez pas d'autre information à saisir.

# 2.2.5 Législation connexe

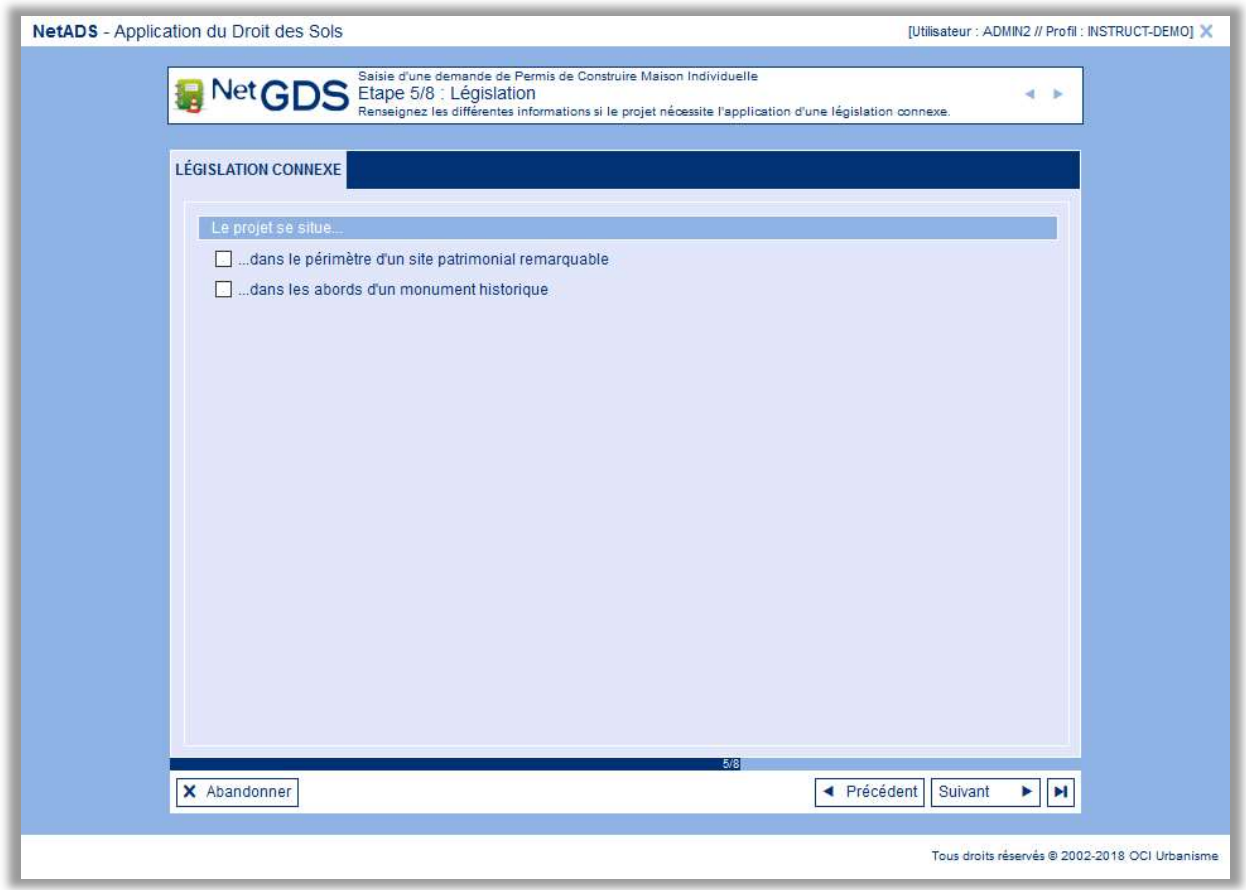

Cochez les options en fonction de votre projet.

#### 2.2.6 Imposition

L'étape Imposition est déclinée en 4 onglets :

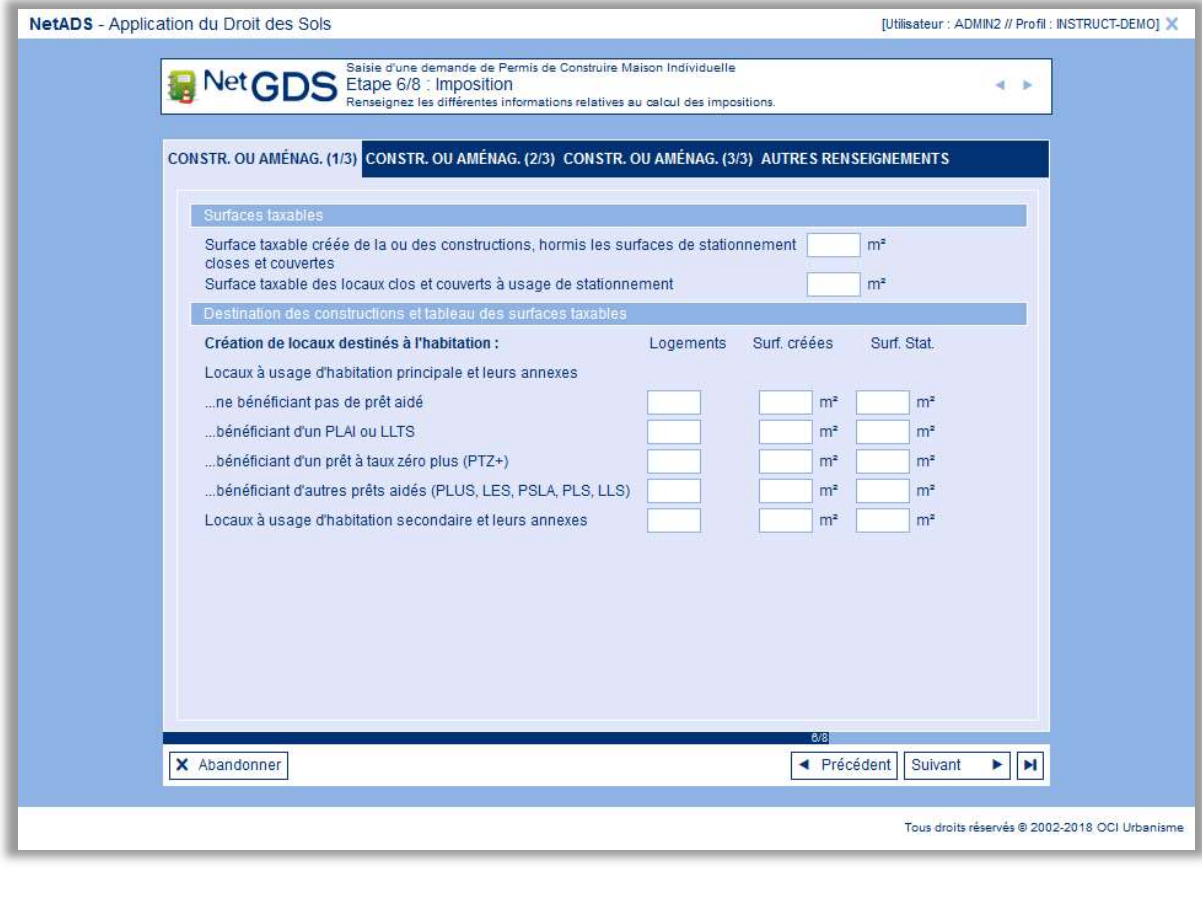

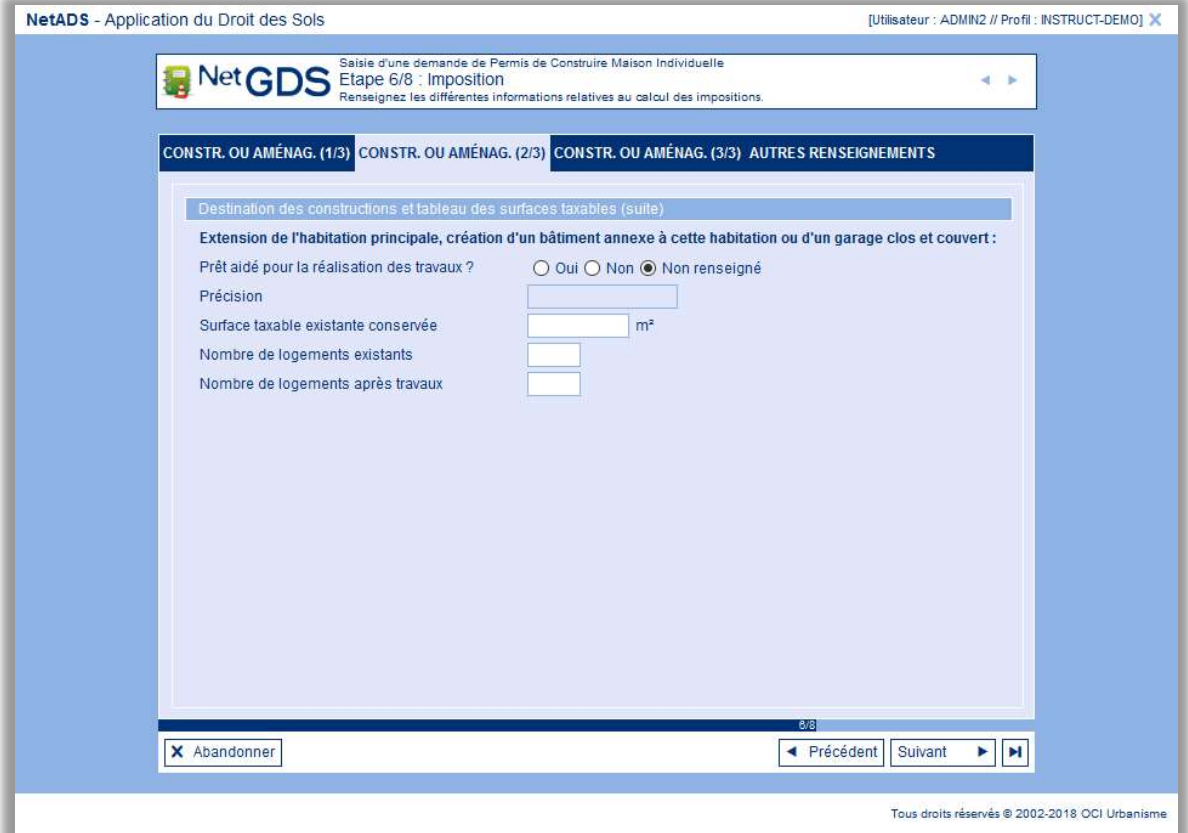

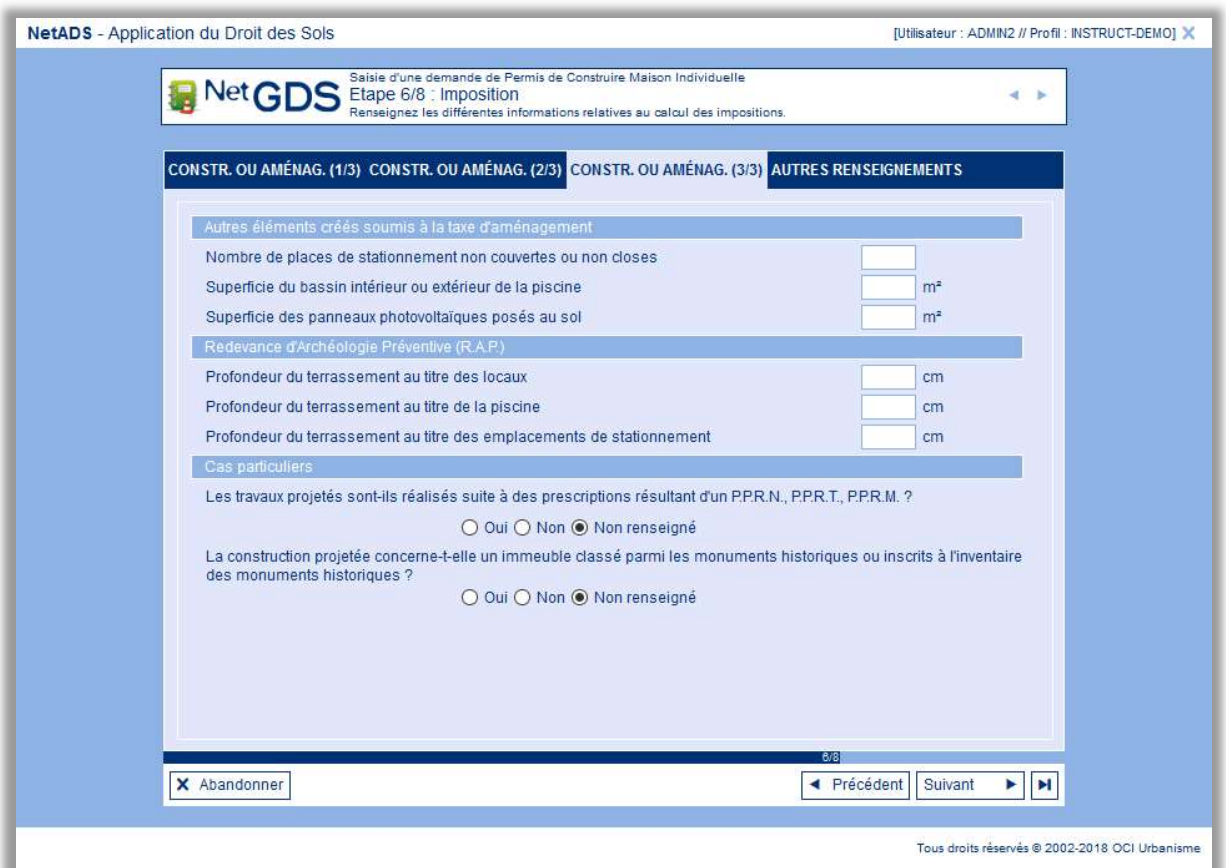

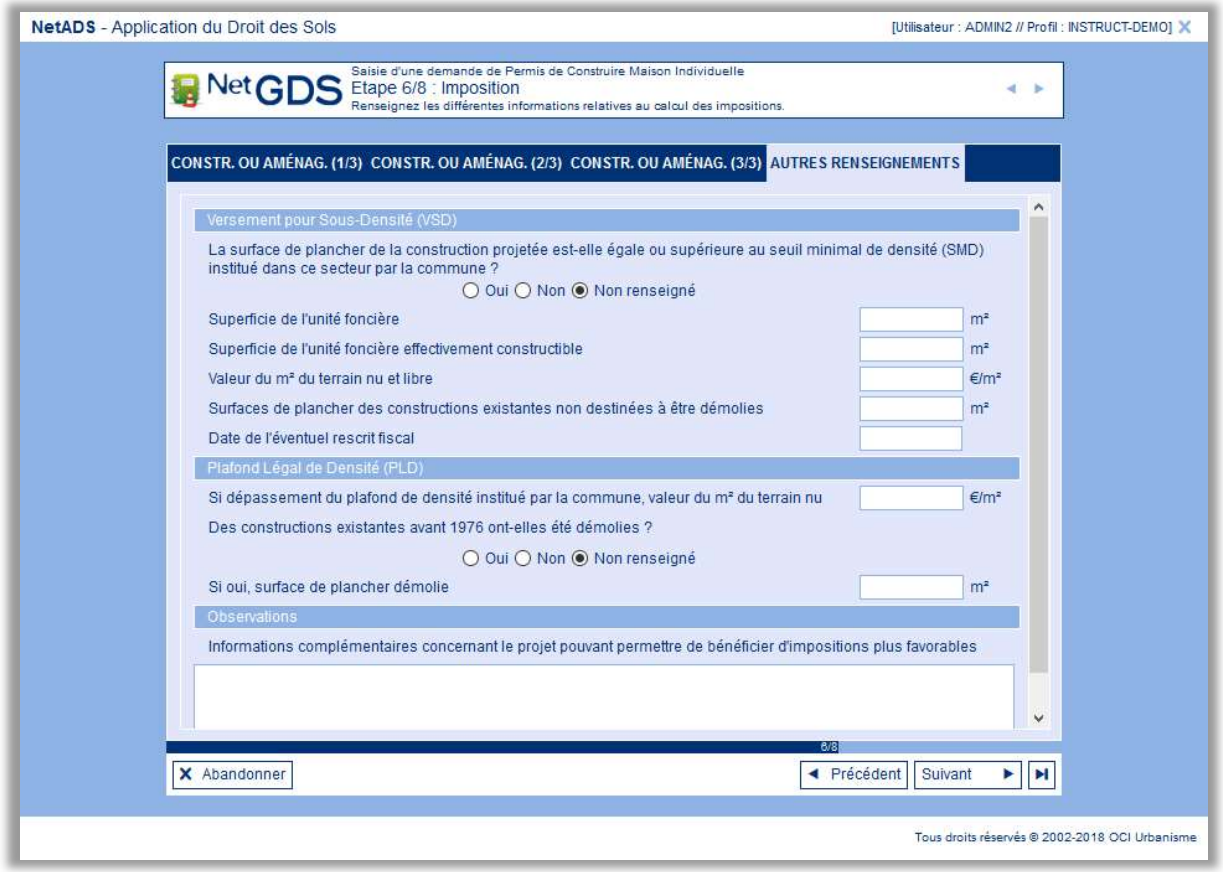

Saisissez les informations en fonction de votre projet

#### 2.2.7 Commentaires

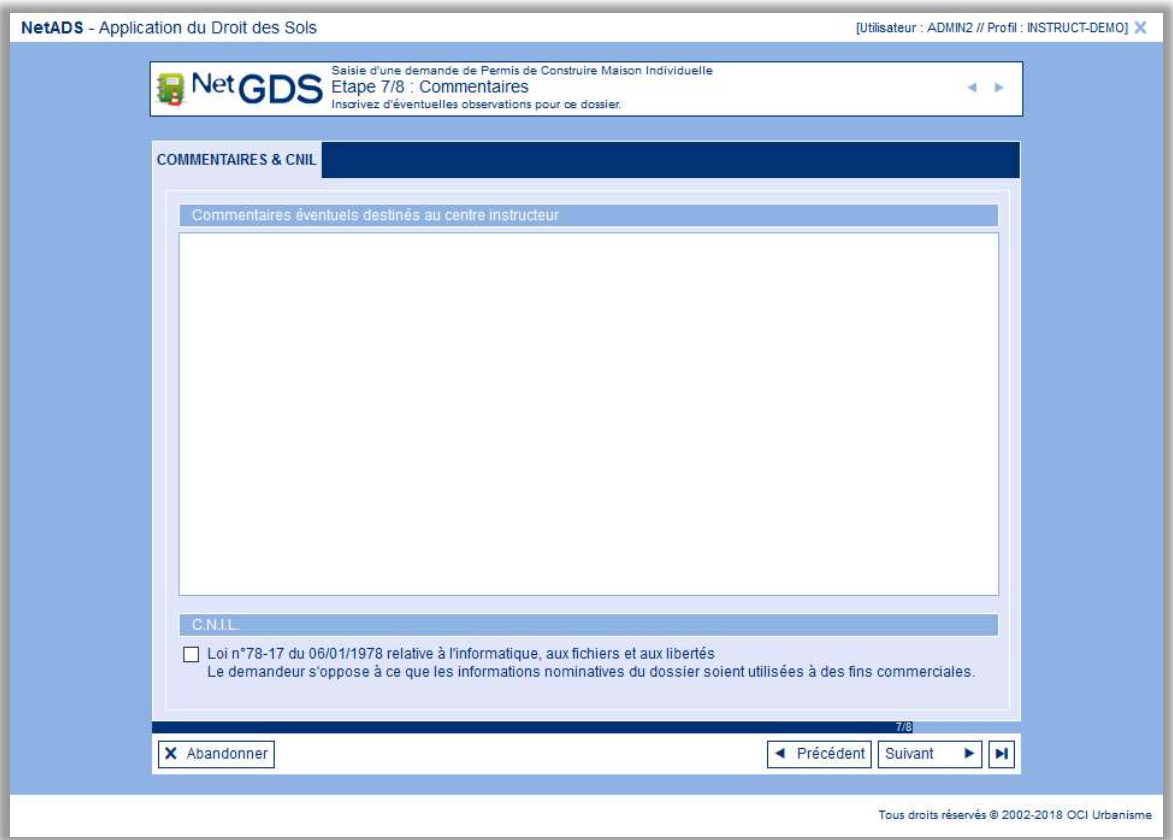

Sur cet onglet, vous avez la possibilité de saisir tous les commentaires que vous jugez utiles pour compléter votre dossier.

Selon la loi N°78-17 du 06.01.1978, vous pouvez demander à ce que les informations nominatives ne doivent pas être utilisées à des fins commerciales, vous devez cocher la case ci-dessous pour en informer le centre instructeur.

#### 2.2.8 Validation de la demande

La saisie d'un dossier se finalise par les dates de demande et de réception en mairie. Cet écran est celui auquel on accède si on a cliqué sur **H** précédemment.

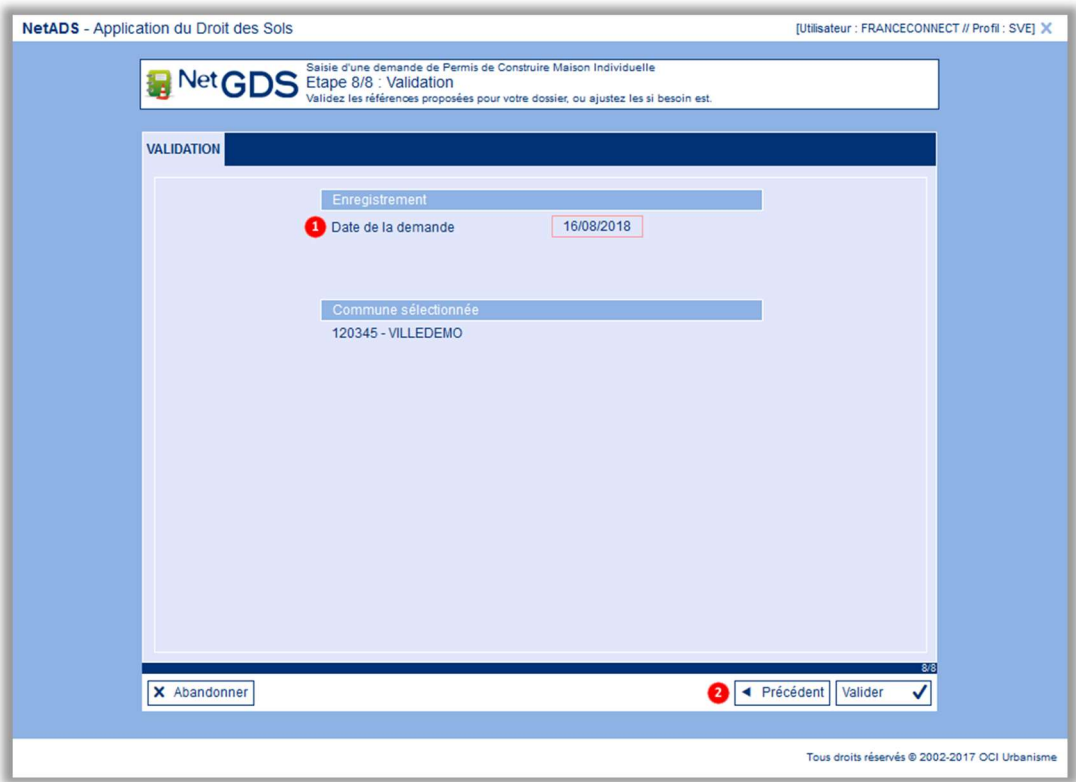

- 1- La date de votre demande est renseignée avec la date du jour
- 2- En cliquant sur Valider, vous pourrez finaliser la saisie de la demande et procéder à l'ajout des pièces complémentaires à votre dossier.

NB : la date de dépôt de votre dossier dépendra des conditions générales d'utilisation spécifiées par votre centre instructeur.

#### 2.2.9 Validation de la demande

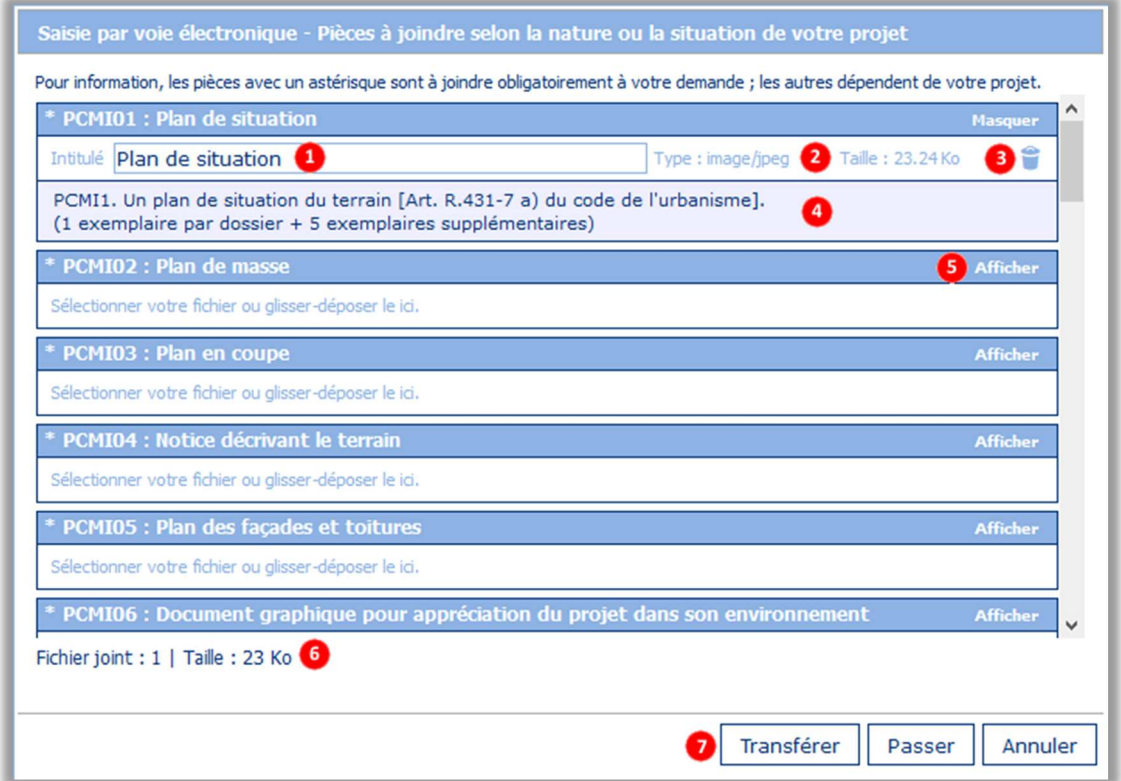

Pour chaque pièce que vous souhaitez transmettre à votre centre instructeur !

- 1- Sélectionnez le fichier correspondant à la pièce décrite (ici Plan de situation), vous pouvez modifier le nom du fichier pour qu'il soit plus explicite
- 2- Les informations du fichier (taille et type) sont remontées dans NetSVEw
- 3- : Permet d'annuler la sélection du fichier
- 4- Descriptif de la pièce demandée tel que décrit dans le code de l'urbanisme
- 5- Afficher permet d'afficher le descriptif de la pièce correspondante (se transforme en Masquer pour masquer la même zone)
- 6- Résumé du nombre de pièces fournies et de la taille totale des fichiers
- 7- Boutons d'action de la pop-up :
	- Transférer : permet de lier les pièces à la demande de dossier
	- Passer : permet de continuer sans lier de pièce (le dossier créé sera alors incomplet)
	- Annuler : permet de revenir à la page de fin de saisie de la demande

NB : la nature et la taille des fichiers pouvant être liés dépendent des conditions générales d'utilisation spécifiées par votre centre instructeur.

#### 2.2.10 Accusé électronique d'enregistrement

Une fois les pièces liées au dossier, l'Accusé Electronique d'Enregistrement vous est proposé (pour tracer votre demande) :

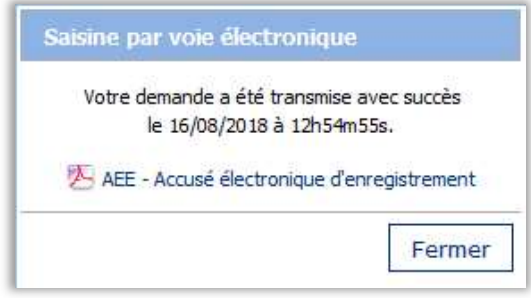

En cliquant sur le lien du fichier AEE – Accusé électronique d'enregistrement, le courrier correspondant est récupéré sur votre ordinateur.

Cliquez sur Fermer pour revenir à la page d'accueil.

Exemple d'accusé électronique d'enregistrement :

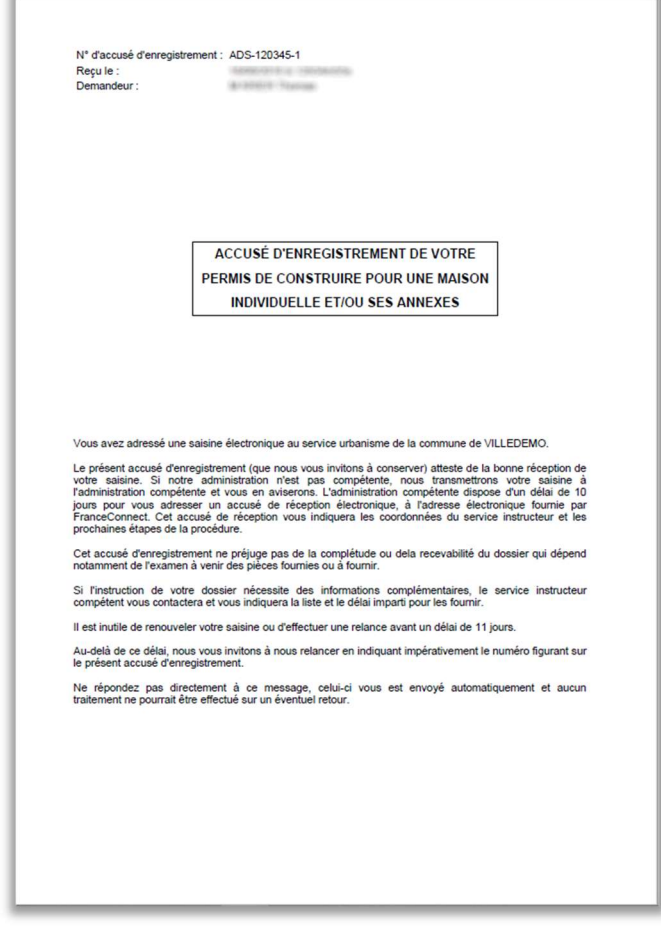

Votre demande pourra alors être traitée par votre centre instructeur.

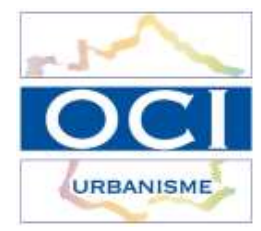

 $\rm\overline{O}$ 

# OCI Urbanisme

7 rue Jacques Monod 76130 MONT SAINT-AIGNAN  $\bigodot$ : +33 (0)2 35 12 22 88  $\bigodot$  : +33 (0)2 35 12 22 80 : contact@oci-urbanisme.fr